# **4 & 8 Channel 5-in-1 8MP Hybrid DVR's with 1HDD Bay**

# WAHD841 | WAHD881

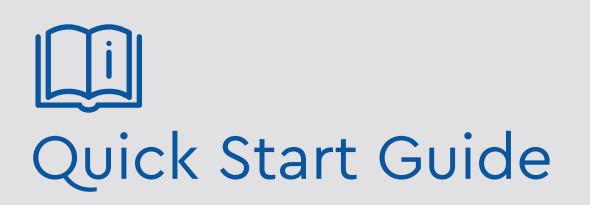

Please read these instructions carefully before operating the unit and keep for further reference.

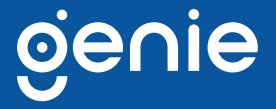

Please read this instruction carefully before operating the product and keep it for further reference. All examples and pictures used here are for reference only. The contents of this manual are subject to change without notice.

#### **CAUTION:**

• Please check the device and the accessories after getting the device. If there are any damages, shortages or defects, please contact your dealer immediately.

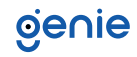

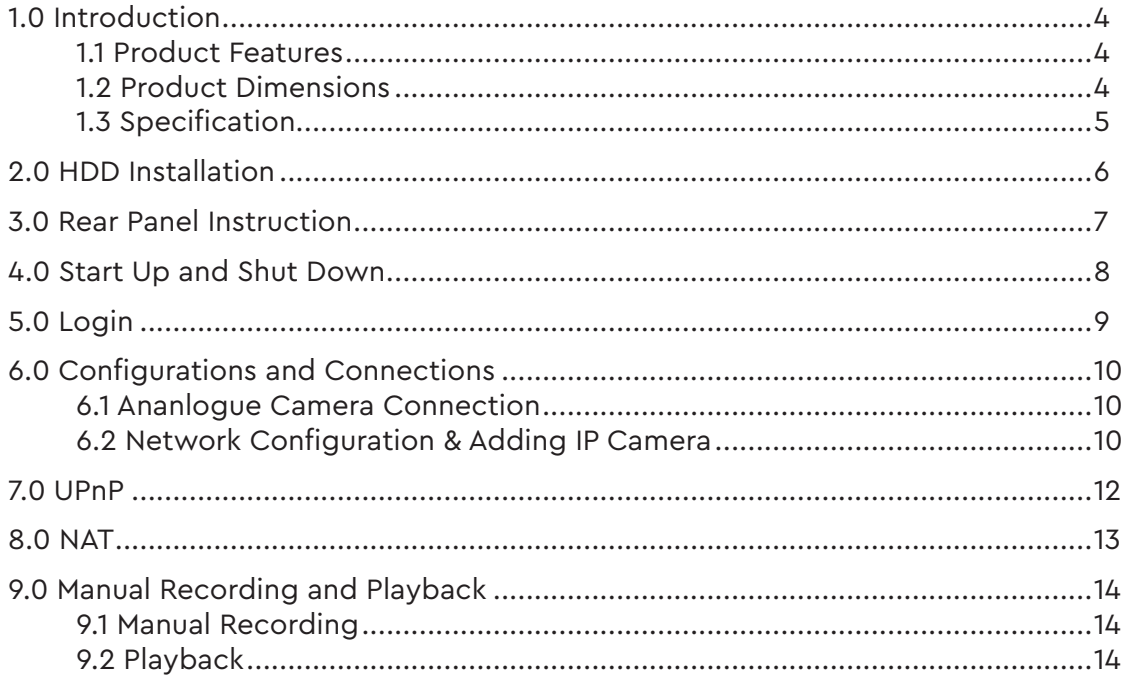

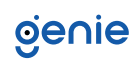

<span id="page-3-0"></span>The Genie WAHD841 and WAHD881 are 4 and 8 channel 8MP, 5MP, 4MP, 3MP, 1080P, 720P and WD1 high definition DVR's with the ability to connect analogue and IP cameras simultaneously and adopts the standard H.265 high profile compression format. The WAHD841 supports 4 channel video input, 1 channel audio input and 4 channel simultaneous playback whilst the WAHD881 supports 8 channel video input, 1 channel audio input and 8 channel simultaneous playback.

#### **1.1 Product Features**

- 4 and 8 channel TVI / AHD / CVI 8MP, 5MP, 4MP, 3MP, 1080p, 720p and WD1 video input
- 4 and 8 channel DVR support. 2 and 8 channel 8MP, 5MP, 4MP, 3MP, 1080p, 720p and WD1 IP input by default
- Adopt standard H.265 high profile compression format to get high-quality video at much lower bit rate
- Intuitive and user-friendly Graphics User Interface (GUI window style operation by mouse).
- Search: Time Slice, Time, Event, Tag and Smart Search
- Simultaneous multi-user online
- Multi-mode recording: Manual / Timer / Motion / Smart Event Playback : 4 and 8 channel simultaneous playback
- Express and flexible backup via USB and Network
- Pentaplex: Preview, Record, Playback, Backup and Remote Access
- DHCP, DDNS, PPPoE network protocol
- Remote control via IE or CMS : Preview, Playback, Backup, PTZ and Configuration
- Dual stream technology for local storage with high definition, remote network transmission and remote surveillance with mobile device
- HDMI 4K output, true high resolution display
- Authorisation management, log review and device status review
- Support PTZ preset and auto cruise, up to 255 presets and 8 cruises
- Support NAT function and QR Code scanning by mobile phones
- Powerful mobile surveillance by smart phones with iOS and Android OS

#### **1.2 Product Dimensions**

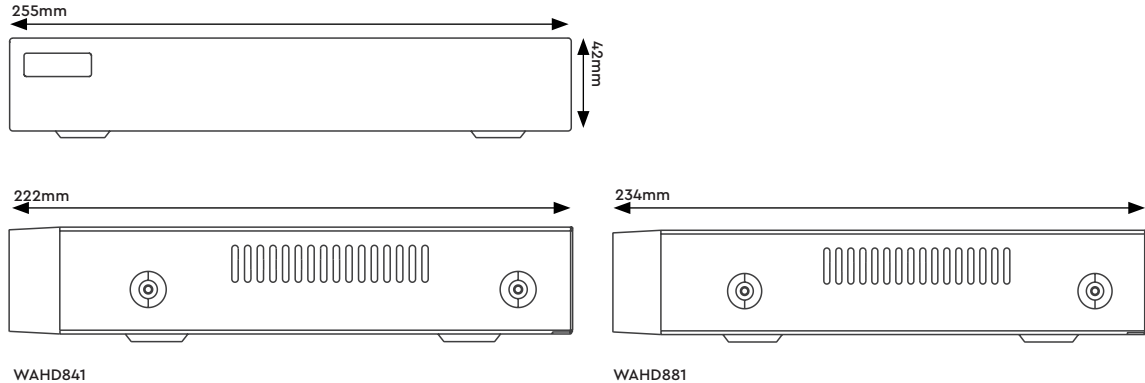

### oe∩ie

#### <span id="page-4-0"></span>**1.3 Specification**

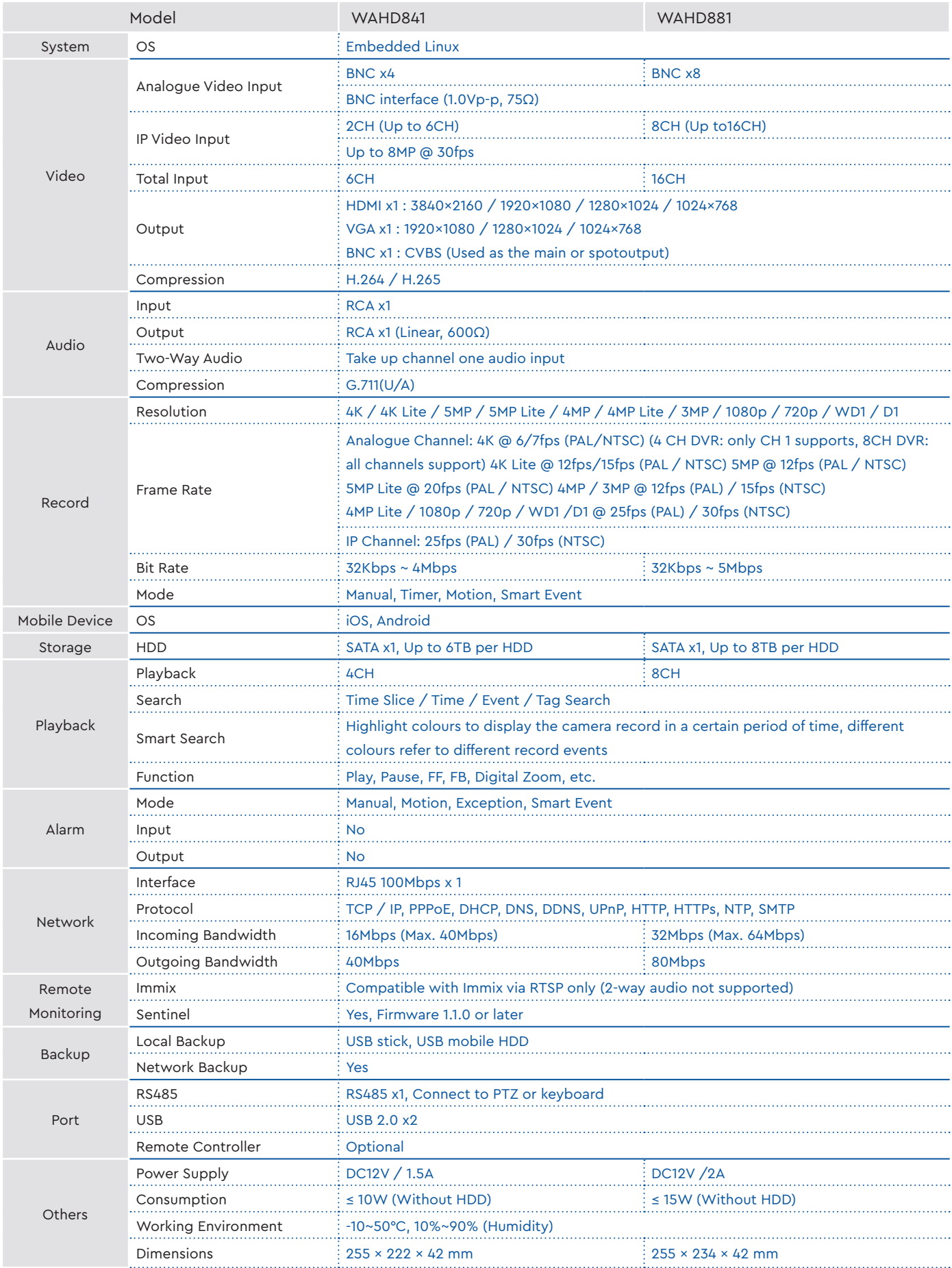

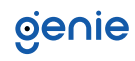

<span id="page-5-0"></span>This series of the product supports 1 SATA hard drive. Please make sure that the device is powered off before the installation. The pictures of the installation are for reference only.

- 1. Loosen the screws to open the cover.
- 2. Place the HDD onto the bottom of the machine.
- 3. Turn over the machine and secure the HDD with the screws.
- 4. Connect the power and data cables.

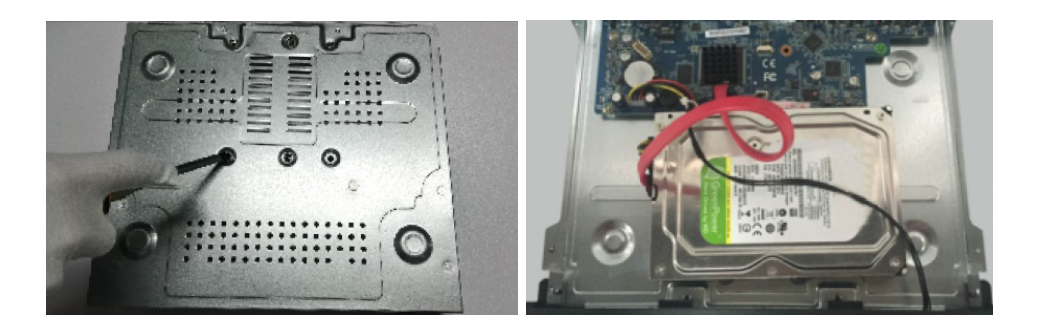

5. Install back the cover and secure it with the screws.

*Note: Please check the inside structure of the device and make sure that the cables are connected well before installing the cover back. Please format the HDD before using.*

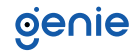

<span id="page-6-0"></span>The interfaces of the rear panel are for reference only.

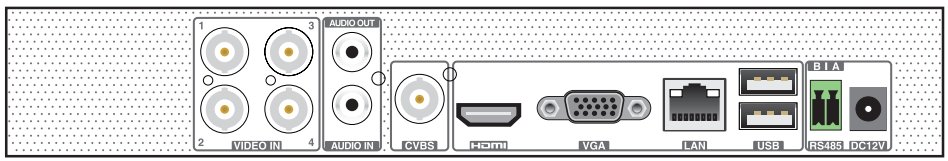

#### Rear panel for WAHD841

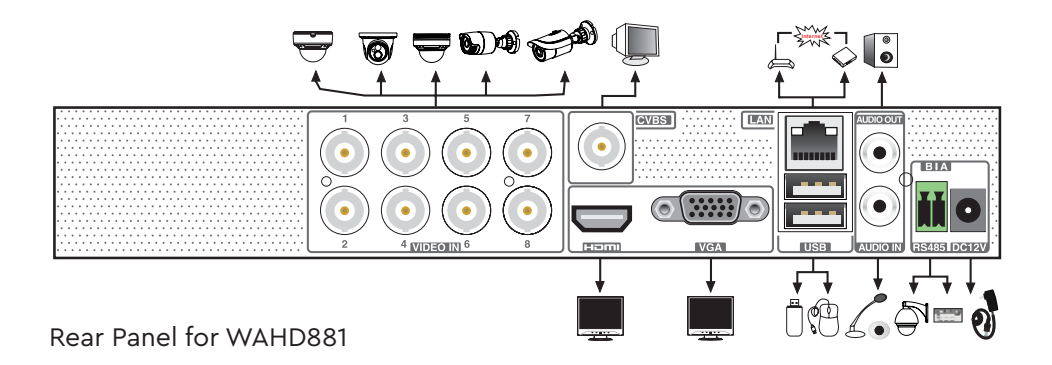

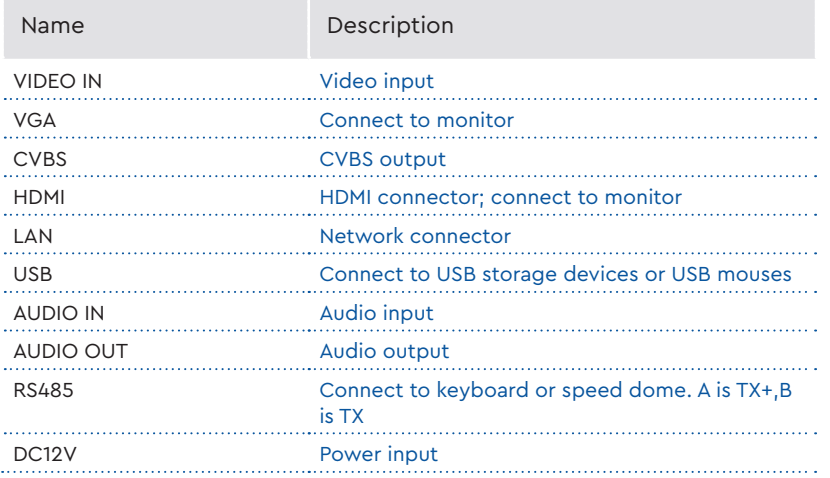

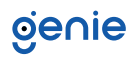

#### <span id="page-7-0"></span>**Startup**

- 1. Connect the monitor and the power.
- 2. The device will boot and the power indicator will display blue.
- 3. A wizard window will pop up.

#### **Shutdown**

Click "Start" and then select "Shutdown" icon. This will bring up a shutdown window. The device will shut down by clicking "OK" button. Then disconnect the power.

## genie

<span id="page-8-0"></span>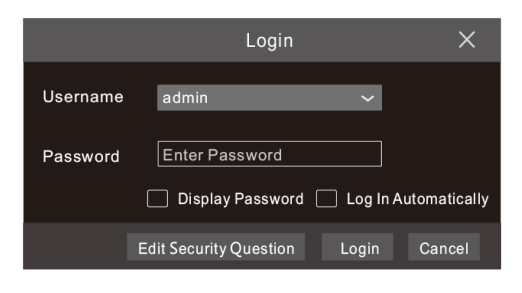

The default username is admin and the default password is 123456. You must configure the wizard if you start the DVR for the first time and you may change the password when you configure the wizard for the first time. You can skip the settings wizard next time. Click "Start" and select "Login". This will take you to see a login box. Enter the default username and password you set. Then you will see the live image.

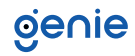

#### <span id="page-9-0"></span>**6.1 Ananlogue Camera Connection**

First connect the camera to the DVR.

Then go to Start → Settings → Camera→ Manage Camera → Camera Signal to checkmark the video mode. Theactual signals input shall correspond to the video mode. Please refer to the User Manual for details.

#### **6.2 Network Configuration & Adding IP Camera**

After you finish adding IP cameras, you can see the live images through the monitor of the DVR. The following will mainly introduce how to add the IP cameras via LAN/WAN.

#### **LAN**

- 1. Set the network of the DVR. Go to Start  $\rightarrow$  Settings  $\rightarrow$  Network  $\rightarrow$  TCP/IP. Enter IP address, subnet mask, gateway, etc. If using DHCP, please enable DHCP in both the DVR and the router.
- 2. Go to Start  $\rightarrow$  Settings  $\rightarrow$  Network  $\rightarrow$  Port. Enter HTTP port (the default value is 80), server port (the default port is 6036).
- 3. Click "Apply" to save the settings.

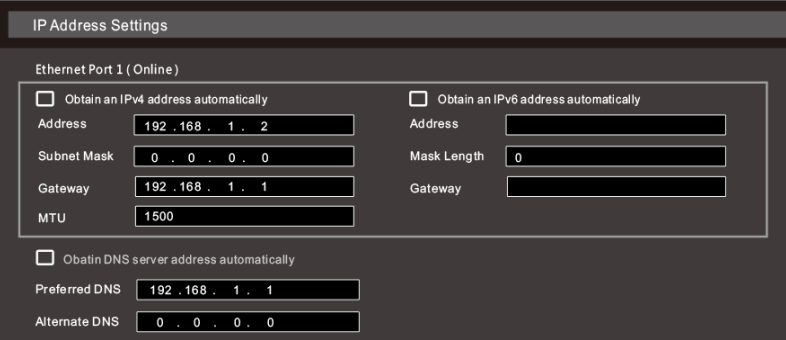

4. Go to Start  $\rightarrow$  Settings  $\rightarrow$  Camera  $\rightarrow$  Add Camera. The DVR will automatically refresh the cameras searched. The IPC which supports the Onvif protocol may be added manually. If the IPC searched is not in the same local network as the DVR, you should select the device and click to modify the IP address.

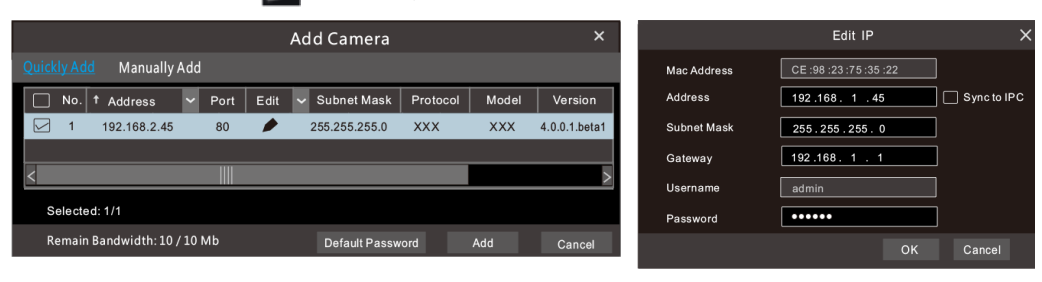

5. Checkmark the device you want to add and then click "Add" button.The DVR will automatically refresh the cameras and return to "Edit Camera" interface. "Online" status means connecting the device successfully and you will see the live image. You may select the added device and click **button to modify channel**, IP address, etc.

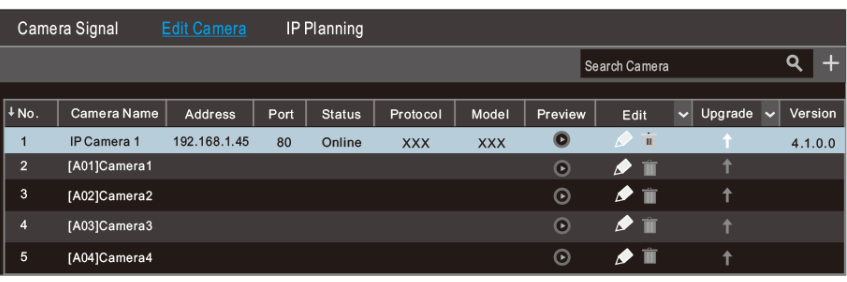

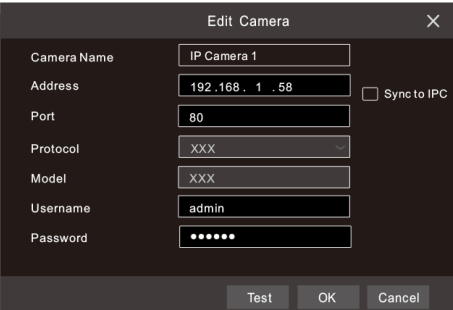

#### **WAN**

- 1. Set the network of the DVR. Go to Start  $\rightarrow$  Settings  $\rightarrow$  Network  $\rightarrow$  PPPoE. Enter static IP address or enable PPPoE and then enter the user name and password received from your ISP.
- 2. Go to Start  $\rightarrow$  Settings  $\rightarrow$  Camera. Click "Add Camera" or behind the column of the search camera and select "Manually Add" to add the IP cameras. Enter IP address, server port, username and password of the IP camera. The IP camera must be connected over WAN. And here the IP address of the IP camera must be a WAN IP address.

<span id="page-11-0"></span>You can use the UPnP function to enable the fast connection of the device to WAN via a router without port mapping.

- 1. Go to Start  $\rightarrow$  Settings  $\rightarrow$  Network  $\rightarrow$  UPnP, and enable UPnP and then click "Apply" button to save.
- 2. Enable the UPnP function in the router.
- 3. Click "Refresh" button to refresh the UPnP status. If the UPnP status were still "Invalid UPnP" after refreshing it for several times, the port would be wrong. Please change the mapping type to "Manual" and then click  $\Box$  to modify the port until the UPnP status turns to "valid UPnP".

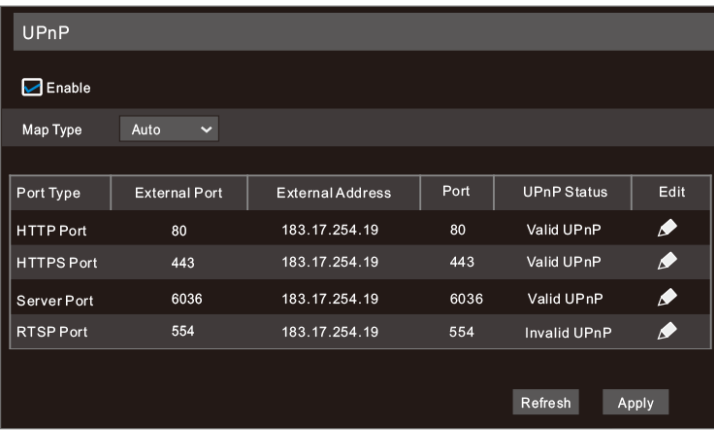

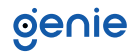

#### <span id="page-12-0"></span>**NAT Settings**

1. The DVR shall be powered on and connected to the network.

- 2. Go to Start → Settings → Network → TCP/IP. You can obtain the IP address, subnet mask and gateway automatically. You can also manually enter them according to the actual network situation. Please make sure the network segment is the same as that of the network which is used.
- 3. Set the preferred or alternative DNS Server. Click "Apply" to save the parameters.
- 4. Go to Start → Settings → Network → NAT tab. Enable NAT and select the NAT Server Address (The default NAT Server Address is nat.autonat.com). Click "Apply" to save the parameters.

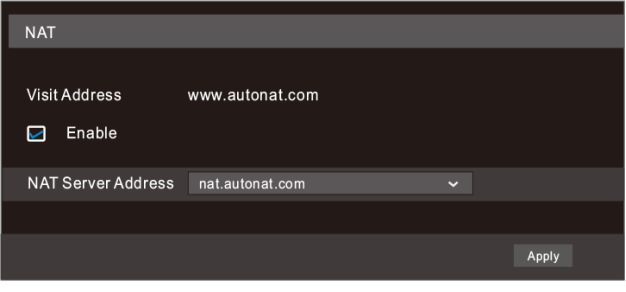

#### **NAT Access**

After finishing the NAT settings, you can enter www.autonat.com in the address bar of your browser and then press enter to go to the following interface. If you are the first time to access the NAT, you shall download and install the plug-in according to the tips. After installing the plug-in successfully, it will pop up the login box.

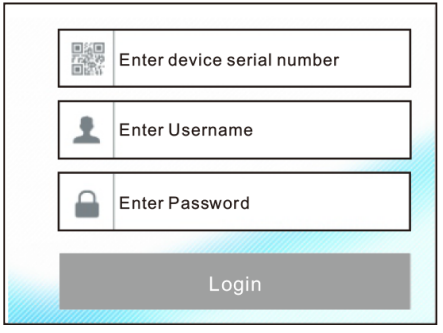

Device Serial Number:

Click $\Box$  on the menu bar at the bottom of the live interface to check the serial number or go to Start  $\rightarrow$  Settings  $\rightarrow$  Network  $\rightarrow$  Network Status to check the serial number of the DVR).

#### Username:

The username of the DVR. The default username is admin.

#### Password:

The password of the DVR. The password is set by yourself when you configure the wizard for the first time.

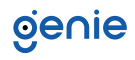

#### <span id="page-13-0"></span>**9.1 Manual Recording**

Before recording, please install and format a HDD. In the live interface you can see the menu toolbar. Click  $\mathbb{C}$  button to start recording. Click it again to stop recording. You can also click  $\blacksquare$  to check the status of the recording.

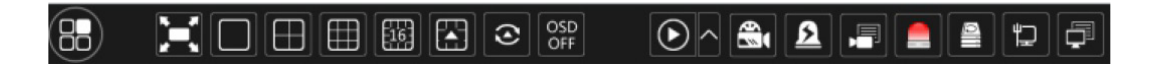

#### **9.2 Playback**

#### **Instant Playback**

Click "Instant Playback" in the right-click menu of the camera's preview window to select or drag the playback progress bar to change the playback time to play back the record.

#### **General Playback**

Click  $\odot$  on the tool bar at the bottom of the live preview interface or click Start → Playback to go to the playback interface as shown below. You can also add the playback cameras manually. Click $\blacksquare$  in the playback window to pop up the "Add Camera" window. Check the cameras in the window and then click "Add" to add playback camera. The record files of the added playback camera will be played in the playback interface.

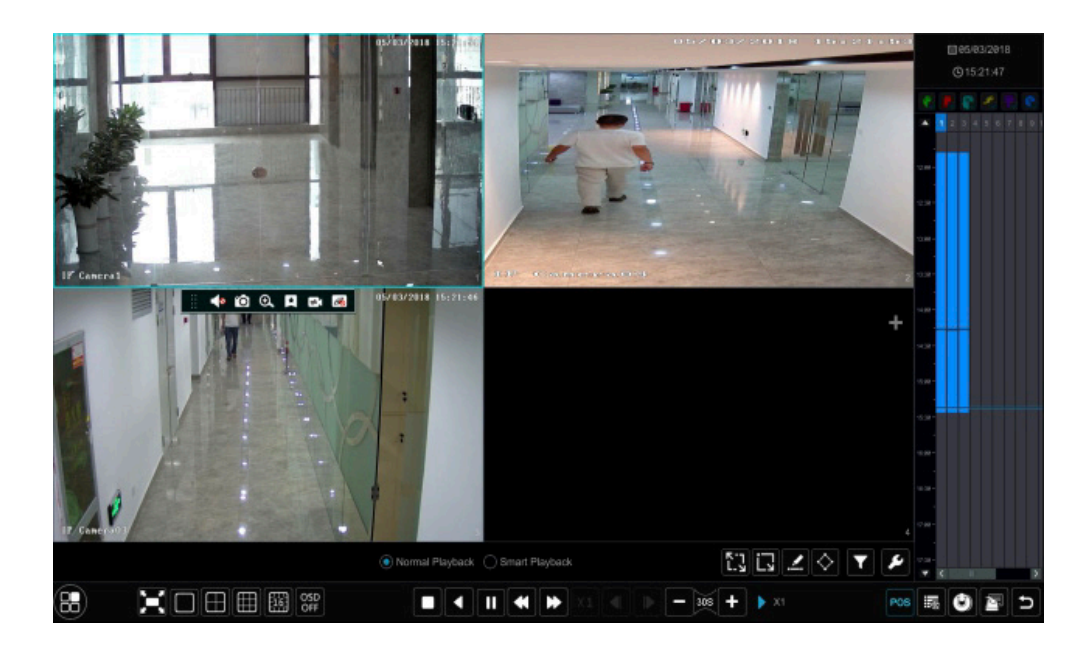

**Sales** +44(0)1707 330541 **Enquiries** [sales@genieproducts.co.uk](mailto:sales%40genieproducts.co.uk?subject=Product%20Enquiry) **Website** [www.genieproducts.co.uk](https://www.genieproducts.co.uk)

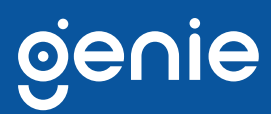